# **Zugang zum Schulsystem IServ**

Liebe Schülerin, lieber Schüler,

auf diesem Wege wird Dir bzw. Ihnen als Eltern mitgeteilt, wie man sich bei IServ anmelden kann, um die schulischen E-Mails abrufen und Stunden- und Vertretungspläne einsehen zu können. Die Anmeldung ist aus Sicht einer Schülerin / eines Schülers geschrieben:

1.)Für die erste Anmeldung logge Dich bitte mit einem Browser auf der Internetseite ein:

*[sgw-schule.de](https://wk-gymnasium.de/)*

h willkommen

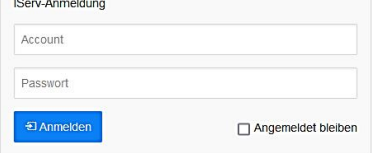

2.) Es erscheint ein Fenster mit "IServ-Anmeldung". Dort bitte den Account-/Benutzernamen

## *vorname.nachname (e-vorname.nachname für Eltern)*

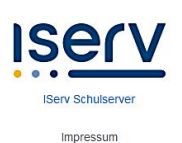

und das einmalige Passwort in Form Deines (Schüler:innen-)Geburtstages, etwa

### *01.04.2011*

eingeben – der Geburtstag des Kindes gilt auch für die Eltern – und auf "Anmelden" klicken. Bitte beim Account-Namen darauf achten, dass alles kleingeschrieben ist und kein Leerzeichen am Ende auftaucht, was bei Smartphones häufiger passiert. Zudem gilt bei mehreren Vornamen, dass immer der erste angegebene benutzt wird, bei mehreren Nachnamen hingegen werden alle Nachnamenteile mit einem Punkt getrennt angehängt, also z.B. für Marie Elise von Hauptmann gilt dann:

marie.von.hauptmann (e-marie.von.hauptmann für die Eltern)

### 3.)Daraufhin erscheint folgende Meldung:

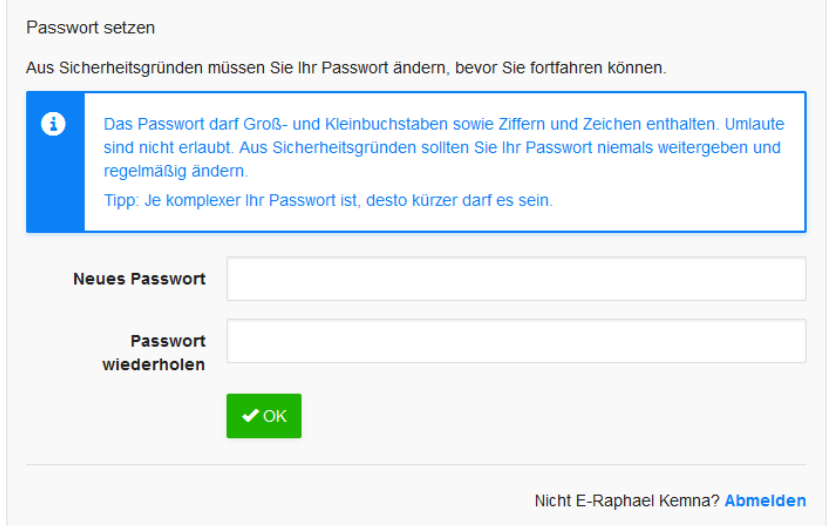

Hier muss man nun ein eigenes Passwort vergeben, welches man sich gut merken sollte und einige Kriterien erfüllen muss.

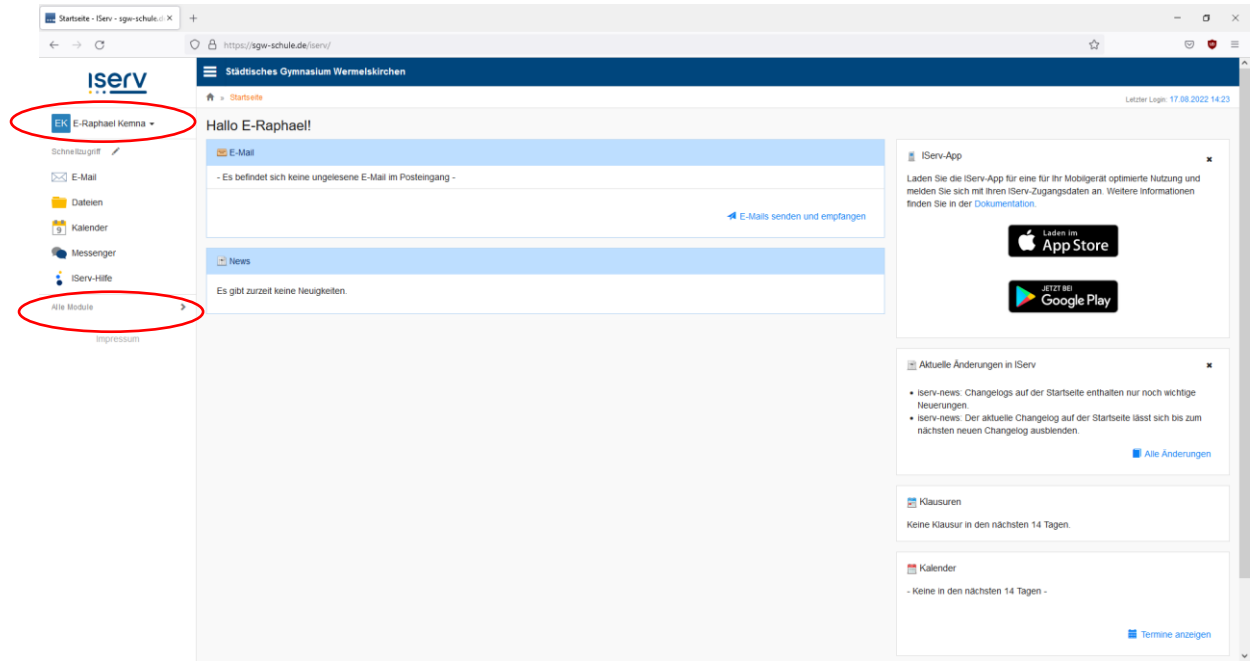

4.)Nun am besten selbst erkunden, was alles zu sehen ist. Als Schüler:in kann man auch seinen eigenen Stundenplan aufrufen (links unter "Alle Module"). Das Passwort kann generell geändert werden, wenn man oben links auf sein Icon klickt und das Profil aufruft. Dann erscheinen oben in der Mitte mehrere sogenannte Reiter, bei denen auch "Passwort" dabei ist.

### 5.) IServ-App

Die App kann aber erst nach der ersten Internetanmeldung pro Account erfolgen!

Wenn man sich die App "IServ" installiert, muss man den Servernamen "sgw-schule.de" eingeben und dann genauso die Anmeldedaten wie auf der Internetseite.

Als Eltern kann man unten rechts durch das Klicken auf das Zahnrad einen weiteren Account hinzufügen und gibt dann die entsprechenden Anmeldedaten ein. Durch das Klicken auf das Symbol kann zwischen den beiden Accounts gewechselt werden.

Viel Erfolg und liebe Grüße

#### R. Kemna

(Administrator am Städt. Gymnasium Wermelskirchen)